# **MP1570A File Converter Operation Manual**

#### **Third Edition**

**To ensure that the equipment is used safely, read the "For Safety" in the MP1570A SONET/SDH/PDH/ATM Analyzer Operation Manual first. Keep this manual with the equipment.**

# **ANRITSU CORPORATION**

Document No.: M-W1756AE-3.0

# Safety Symbols

To prevent the risk of personal injury or loss related to equipment malfunction, Anritsu Corporation uses the following safety symbols to indicate safety-related information. Insure that you clearly understand the meanings of the symbols BEFORE using the equipment.

Some or all of the following five symbols may not be used on all Anritsu equipment. In addition, there may be other labels attached to products which are not shown in the diagrams in this manual.

#### Symbols used in manual

**DANGER** 

This indicates a very dangerous procedure that could result in death or serious injury if not performed properly.

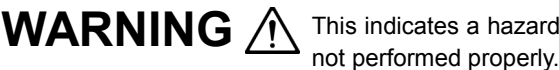

This indicates a hazardous procedure that could result in death or serious injury if

This indicates a hazardous procedure or danger that could result in light-to-severe **CAUTION** <br>injury, or loss related to equipment malfunction, if proper precautions are not taken.

#### Safety Symbols Used on Equipment and in Manual

The following safety symbols are used inside or on the equipment near operation locations to provide information about safety items and operation precautions. Insure that you clearly understand the meanings of the symbols and take the necessary precautions BEFORE using the equipment.

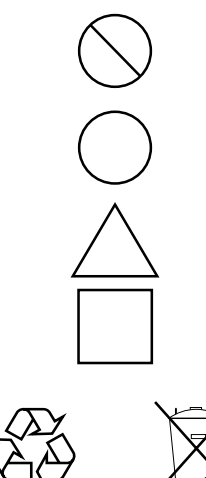

This indicates a prohibited operation. The prohibited operation is indicated symbolically in or near the barred circle.

This indicates an obligatory safety precaution. The obligatory operation is indicated symbolically in or near the circle.

This indicates warning or caution. The contents are indicated symbolically in or near the triangle.

This indicates a note. The contents are described in the box.

These indicate that the marked part should be recycled.

MP1570A File Converter Operation Manual

- 10 November 2000 (First Edition)
- 30 August 2002 (Third Edition)

Copyright © 2000-2002, ANRITSU CORPORATION.

All rights reserved. No part of this manual may be reproduced without the prior written permission of the publisher.

The contents of this manual may be changed without prior notice. Printed in Japan

### **Equipment Certificate**

Anritsu guarantees that this equipment was inspected at shipment and meets the published specifications.

### **Anritsu Warranty**

- During the warranty period, Anritsu will repair or exchange this software free-ofcharge at the company's own discretion if it proves defective when used as described in the operation manual.
- The warranty period is 1 year from the purchase date.
- The warranty period after repair or exchange will remain 1 year from the original purchase date, or 30 days from the date of repair or exchange, depending on whichever is longer.
- This warranty does not cover damage to this software caused by Acts of God, natural disasters, and misuse or mishandling by the customer.

In addition, this warranty is valid only for the original equipment purchaser. It is not transferable if the equipment is resold.

Anritsu Corporation will not accept liability for equipment faults due to unforeseen and unusual circumstances, nor for faults due to mishandling by the customer.

# **Anritsu Corporation Contact**

If this equipment develops a fault, contact Anritsu Corporation or its representatives at the address in this manual.

#### **Software License Agreement**

Please read this Software License Agreement before using the accompanying software program (hereafter this software).

You are authorized to use this software only if you agree to all the terms of this License.

By opening the sealed package containing this software, you are agreeing to be bound by the terms of this License.

If you do not agree to these terms, return the unopened software package to Anritsu Corporation (hereafter Anritsu).

#### **1. License**

- (1) This License gives you the right to use this software on one MP1570A (hereafter computer system).
- (2) To use this software on one computer system, this License allows you to make one copy of this software on the storage device of your computer system.
- (3) You must obtain a site license to use this software on more than one computer system even if such computer systems are not operating simultaneously.

#### **2. Copyright**

- (1) Although you are licensed to use this software, Anritsu retains the copyright.
- (2) Although you have purchased this software, rights other than those specified in this License are not transferred to you.
- (3) You may not print, copy, modify, create derivative works, incorporate in other software programs, decompile or disassemble this software in whole or in part, without obtaining prior written permission from Anritsu.

#### **3. Copying**

Notwithstanding item (3) of section 2 above, you may make one copy of this software for backup purposes only. In this case, you may only use either the backup copy or the original copy of this software.

#### **4. Termination**

- (1) Anritsu will deem this License to be automatically terminated if you fail to comply with any provision of this License. Upon termination, you will lose all rights to this software.
- (2) Either party (Anritsu or yourself) to this Software License Agreement may terminate this Agreement by giving 1 months notice in writing to the other party.
- (3) Upon termination of this License for any reason, you must either immediately destroy this software and related documentation, or return it to Anritsu.

# **Table of Contents**

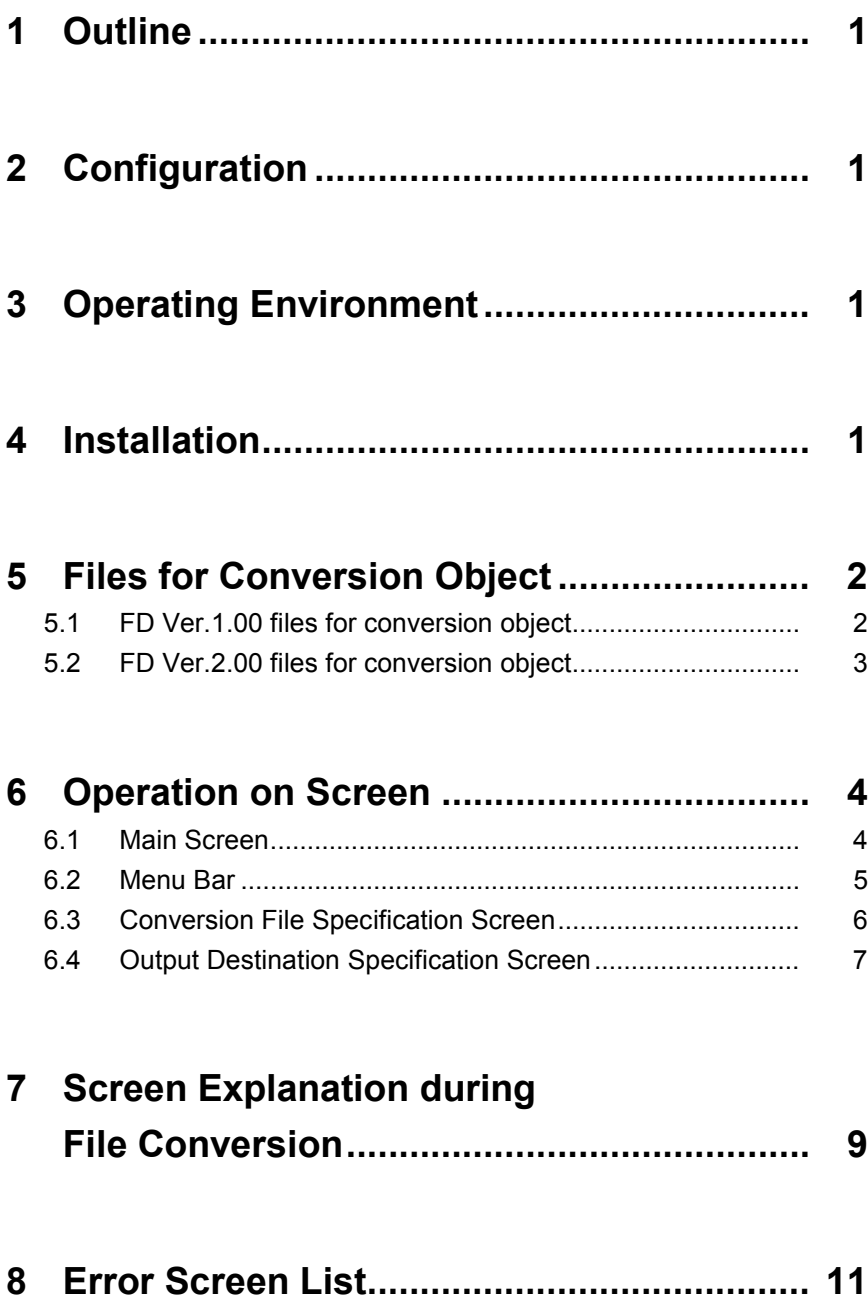

### **1 Outline**

This software is used to convert the file format (saved in a floppy disk) to the format compatible to the application software Ver.3.00 or the later, by the MP1570A SONET/SDH/PDH/ATM Analyzer (on application software Ver.1.XX or Ver.2.XX).

The stored files cannot be read without this conversion when your MP1570 is version-upped.

Before loading the file, convert it with this software.

### **2 Configuration**

This software is composed of two floppy disks. Their contents are as follows.

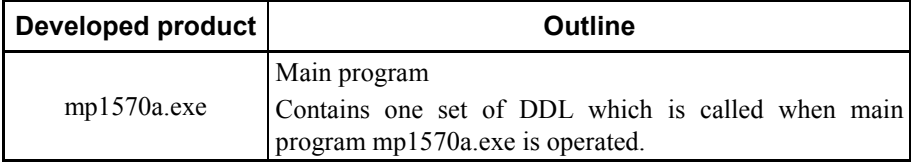

#### **3 Operating Environment**

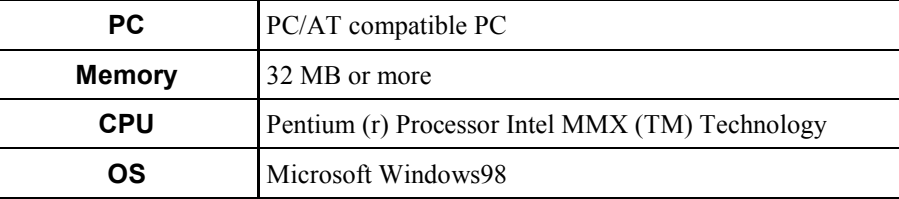

#### **4 Installation**

Installation of this software is explained below.

- (1) Insert the Install Disk 1 to the floppy disk drive, and start the setup.exe.
- (2) After the Install Disk 1 is read, a dialog message prompts insertion of the Install Disk 2.

Insert the Install Disk 2, and click OK for the dialog.

After that, perform the installation following instructions on the screen.

# **5 Files for Conversion Object**

### **5.1 FD Ver.1.00 files for conversion object**

For FD Ver.1.00 files, this software can convert the files in the table below. If data conversion is "available," version and binary data are converted to a readable format; while only version information is converted for others.

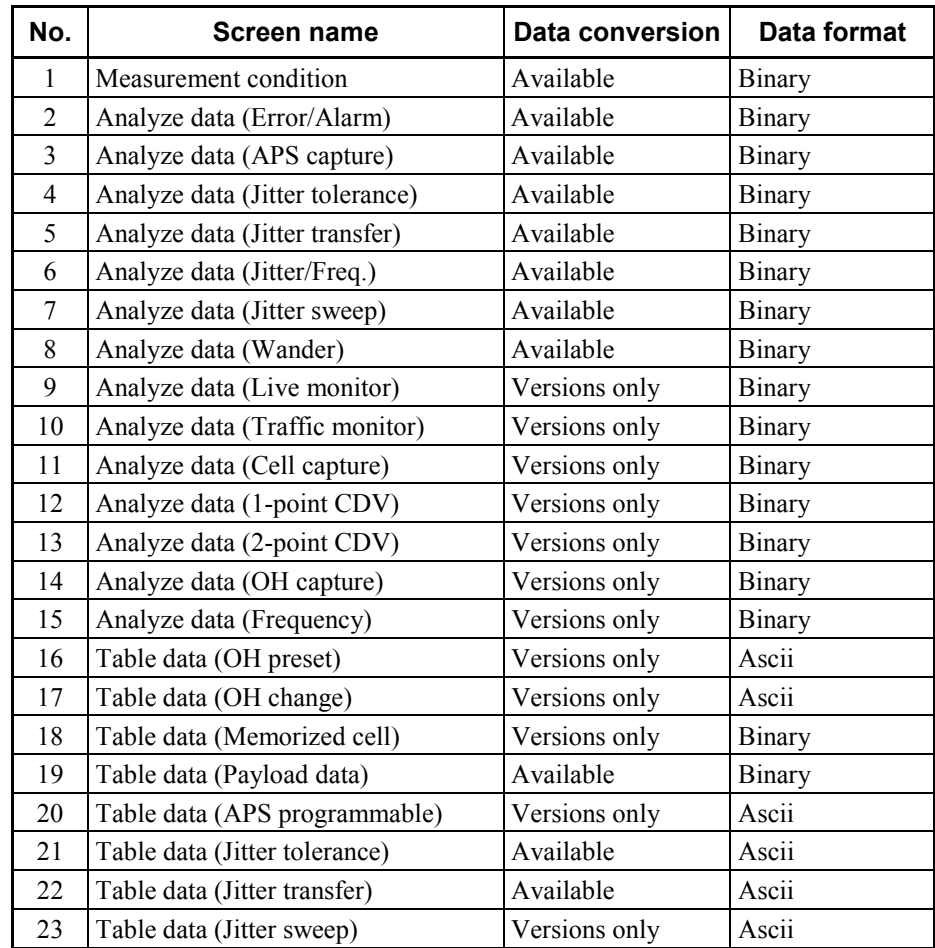

## **5.2 FD Ver.2.00 files for conversion object**

For FD Ver.2.00 files, this software can convert the files in the table below. If data conversion is "available," version and binary data are converted to a readable format; while only version information is converted for others.

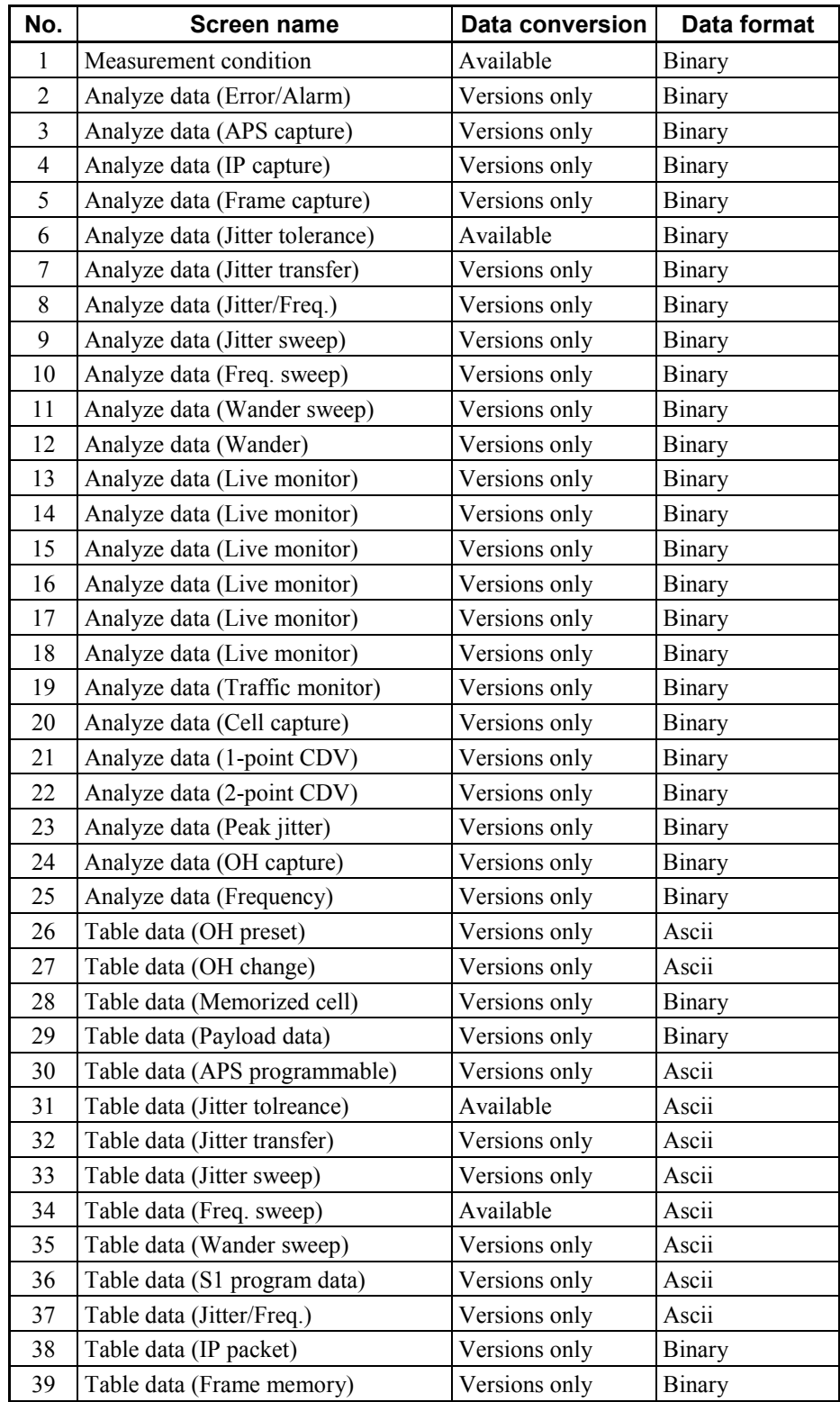

#### **6 Operation on Screen**

This section explains how to use this software to convert a file, as well as the names of screen components.

To start the software, execute MP1570A File Converter registered in the Windows Program Menu or mp1570.exe in the installation destination.

After executing the program, the Main screen shown in the next section is displayed.

#### **6.1 Main Screen**

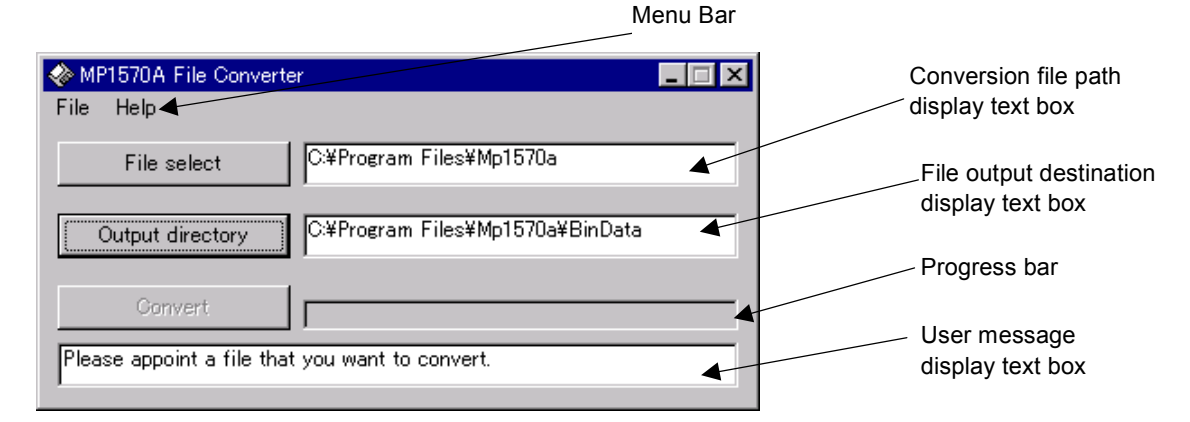

(1) Menu bar

Click this bar to display the next lower layer menu.

- (2) File select button Click this button to display "Conversion file specification screen."
- (3) Conversion file path display text box Displays the path to the file specified on the "Conversion file specification screen."
- (4) Output directory button Click this button to display "File output destination specification screen."
- (5) File output destination display text box Displays the path specified on the "File output destination specification screen."
- (6) Convert button

Converts the file specified in the "Conversion file specification screen," and saves the converted file in the folder of the output destination.

This button is enabled when a file is specified in the "Conversion file specification screen." This button is disabled in default.

- (7) Progress bar Displays the progress of file conversion.
- (8) User message display text box Displays a basic operation instructions, etc.

#### **6.2 Menu Bar**

#### (1) [File]-[Exit]

Click here to terminate this software.

(2) [Help]-[Version]

Click here to display the Version information screen shown below.

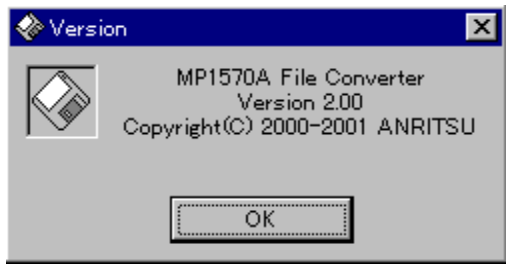

#### **6.3 Conversion File Specification Screen**

The screen shown below is displayed when the "File select" button in the Main screen is clicked.

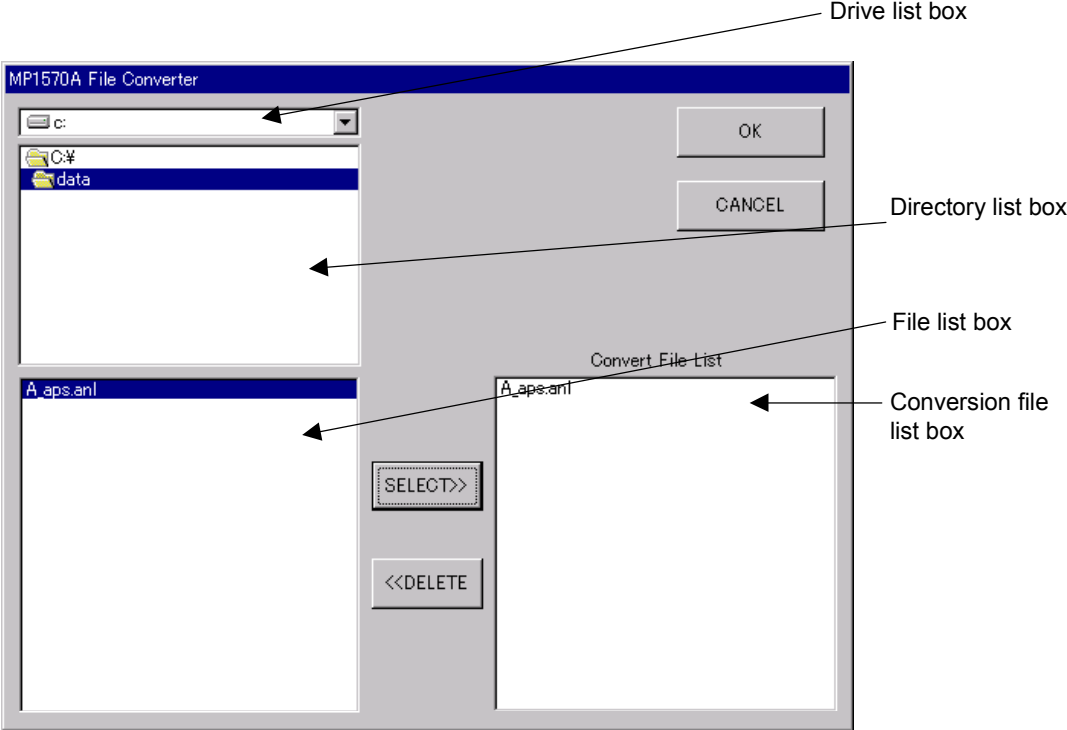

- (1) Drive list box Specify the drive (Drive A is specified in default).
- (2) Directory list box Specify a folder.
- (3) File list box

Displays the file list in the folder specified in the "Directory list box." In addition, specify a conversion file in this list. Click the file in the list box and "SELECT" to select the file, then the file selected is registered in the conversion file list.

(4) OK button

Click this button to close the screen, and return to the main screen. Then the path to the folder specified in the "Conversion file path display text box" is displayed.

(5) CANCEL button

Click this button to close the screen, and return to the main screen.

(6) Conversion file list box

Displays the specified conversion files.

Files displayed in this list are converted all at once.

To remove a file from the list, click the file in the list and then click "DELETE" button.

#### (7) SELECT button

Select one of the files on the "File list box" and click this button to display the file in the "Conversion file list box."

Up to fifty files can be selected, and then converted at once.

(8) DELETE button

Select a miss-selected file on the "Conversion file list box", and then click this button to remove it from the list.

#### **6.4 Output Destination Specification Screen**

Click "Output directory" button on the Main screen to display the screen shown below.

The converted files are saved in the folder specified on this screen.

A converted file has the same name as before conversion.

The same drive or directory as the conversion file cannot be specified.

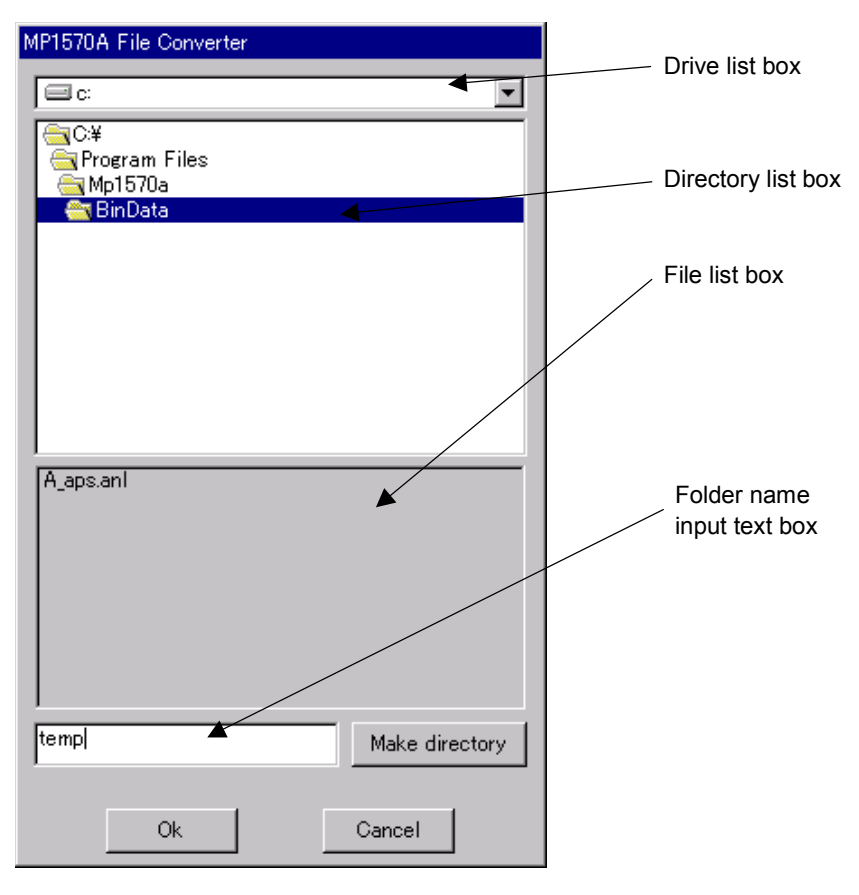

(1) Drive list box

Specifies the drive for file output destination (The Output folder within this software is specified as default).

(2) Directory list box

Specifies the folder for a file output destination. The same path as that specified in "Conversion file specification screen" cannot be specified.

- (3) File list box Displays the file list in the file output destination folder specified in the "Directory list box."
- (4) Folder name input text box Specify the folder name to be created.
- (5) Make directory button

Click this button to display the following dialog.

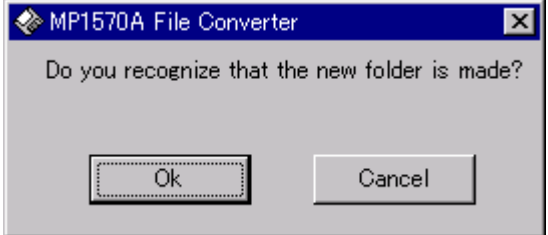

Click OK to make a folder (named as specified in the "Folder name input text box") in the currently specified folder.

Click the "CANCEL" button to cancel making the file, and returns to the "File output destination specification screen."

(6) OK button

Click this button to close the screen, and returns to the Main screen. Then, a path to the folder (specified in the "File output destination display text box") is displayed.

(7) CANCEL button

Click this button to close the screen, and returns to the Main screen.

## **7 Screen Explanation during File Conversion**

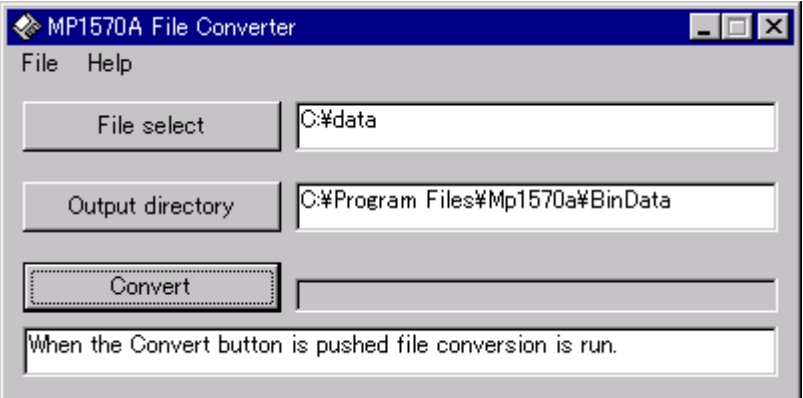

(1) Click the "CONVERT" button on the Main screen to display the confirmation screen dialog box shown below.

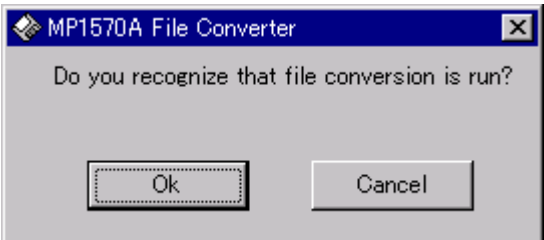

(2) Click "OK" to start conversion.

When conversion is completed, the confirmation screen dialog box shown below is displayed.

If the "CANCEL" button is clicked, file conversion is cancelled, and screen returns to the Main screen.

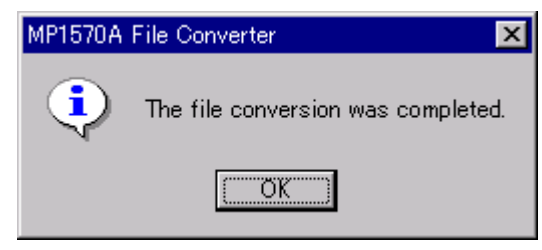

(3) Click "OK" to return to the Main screen.

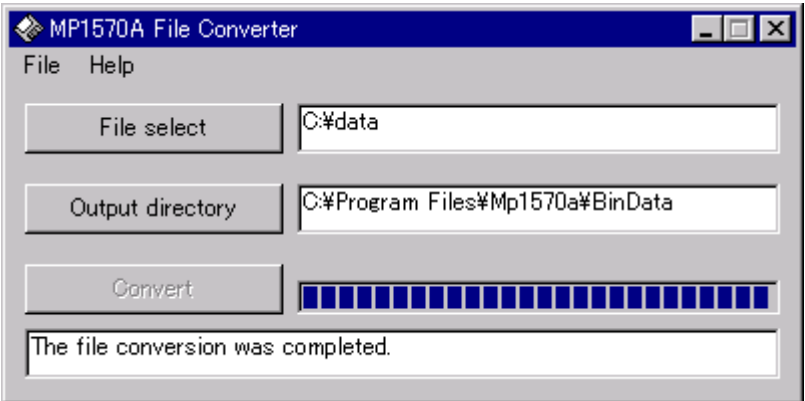

(4) If any file is unable to be converted, the dialog box shown below is displayed.

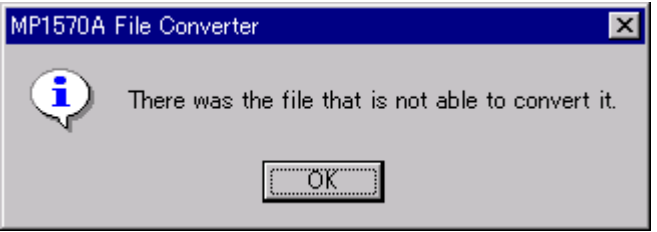

(5) Click "OK" to return to the Main screen.

Files that were not able to be converted are displayed in the "User message display text box."

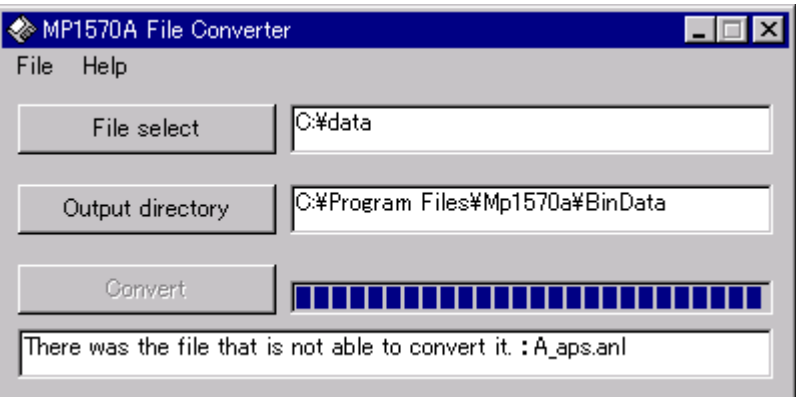

## **8 Error Screen List**

If the "FILE SELECT" button is clicked when Drive A is specified as the conversion file path at the software start and no floppy disks are inserted, the following dialog is displayed.

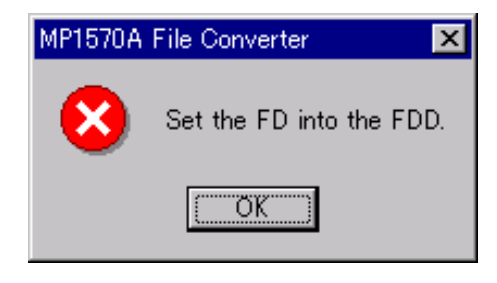

If Drive A is specified in the Drive list box when no floppy disks are inserted, the following dialog is displayed.

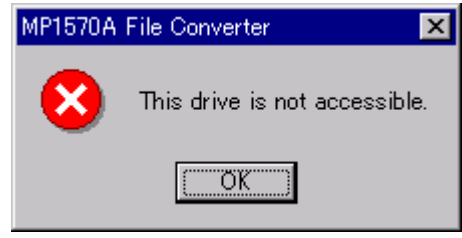

If a folder is not able to be created on the "File output destination specification screen," the following dialog is displayed.

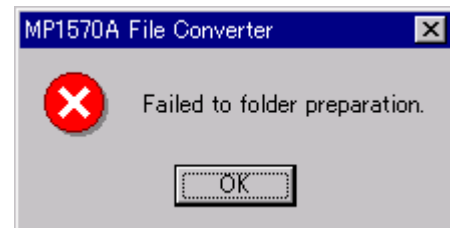

If the same folder is specified on the "Conversion file specification screen" and "File output destination specification screen" and the "OK" button is clicked, the following dialog is displayed.

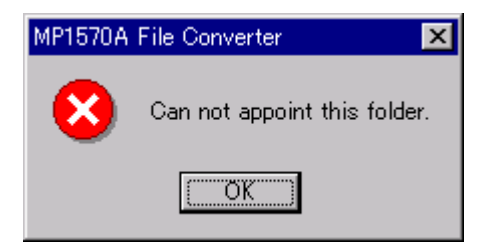